## **How to Print Bank Deposit**

1. Select the bank deposit you want to print. Click **Print toolbar button**.  $\sim$  0  $\overline{a}$ **Bank Deposit - BDEP-58 Print Unpost Duplicate Info Unpost Preview** U ing Close Details Audit Log (3) Balance -16,399.92 Currency \* USD Record No BDEP-58 Bank Account \* 125-526-5245 Date 11/8/2017 Payor: ABC Trucking Amount 150.00  $\star$  0001 - Fort Wayne Location Short GL Account Short Amount  $0.00$ Description Deposit test Recur X Remove **Report** BB View Filter (F3)  $\frac{52}{24}$ A Record No Record Record No Payment Method Card Type Name Amount 11/8/2017 29000-0000-000 Freight Payable - Home office - Admin 150.00 Total: \$150.00 ?  $\bigoplus$   $\bigcirc$   $\boxtimes$  Posted  $\overline{b}$  is a  $1$  of 1 2. The **Report Viewer** will open showing the Deposit Summary. Report - Deposit Summary  $\sim$   $\Box$  x **A B B** K + Page 1 ▼ of 1 ▶ | N | 图 B | Pdf  $\overline{\phantom{a}}$ 

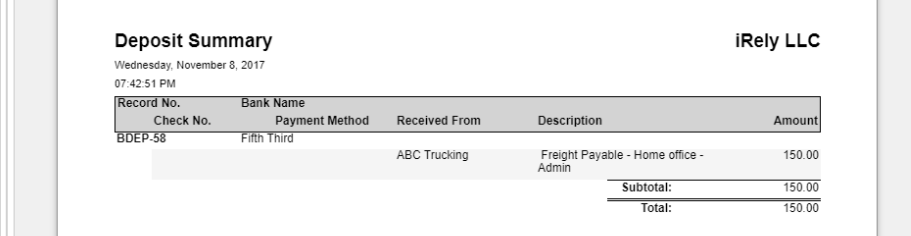

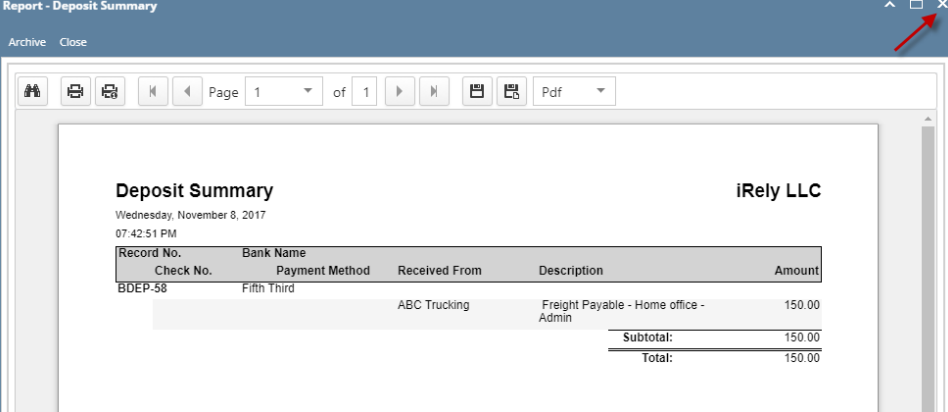

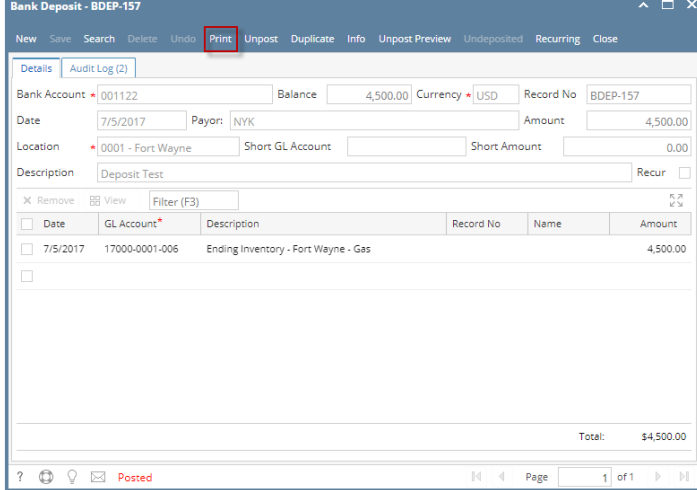

2. The **Report Viewer** will open showing the Deposit Summary.

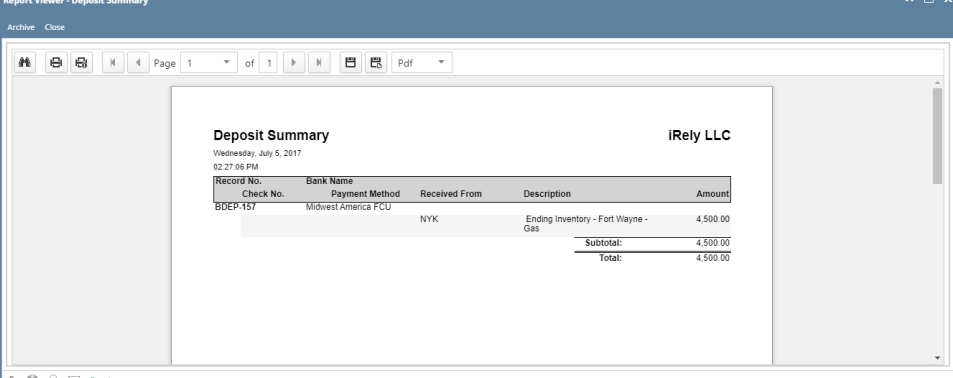

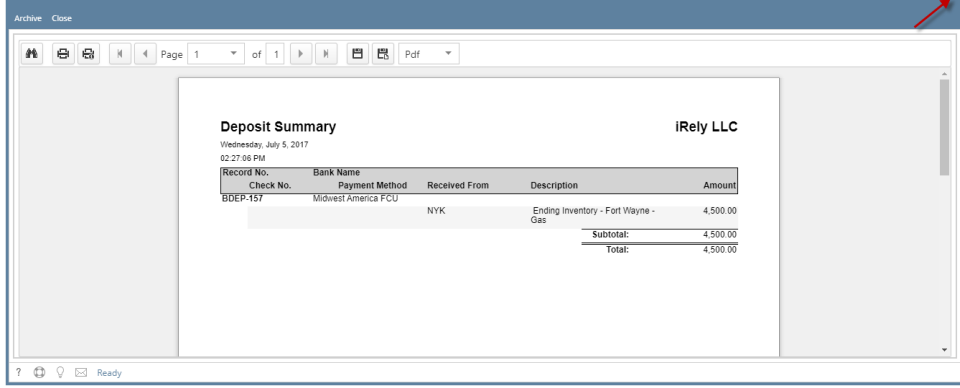

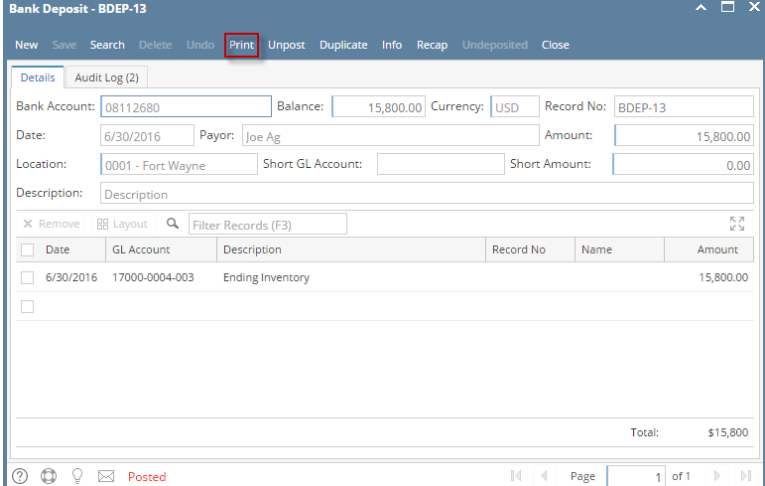

2. The **Report Viewer** will open showing the Deposit Summary.

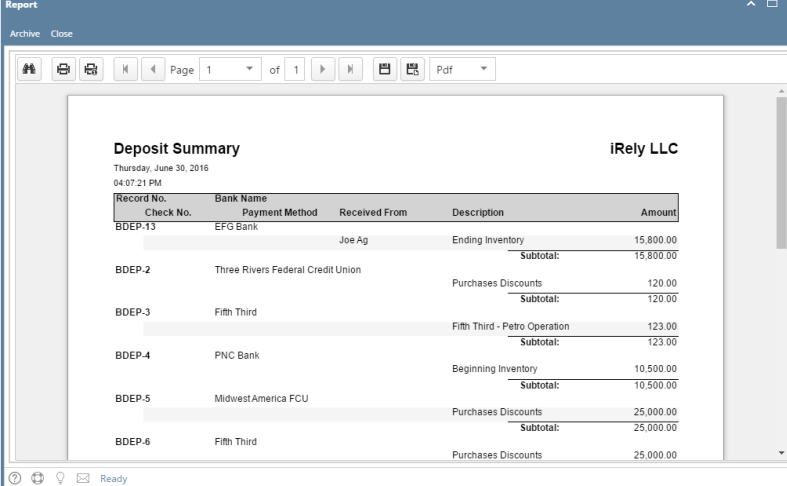

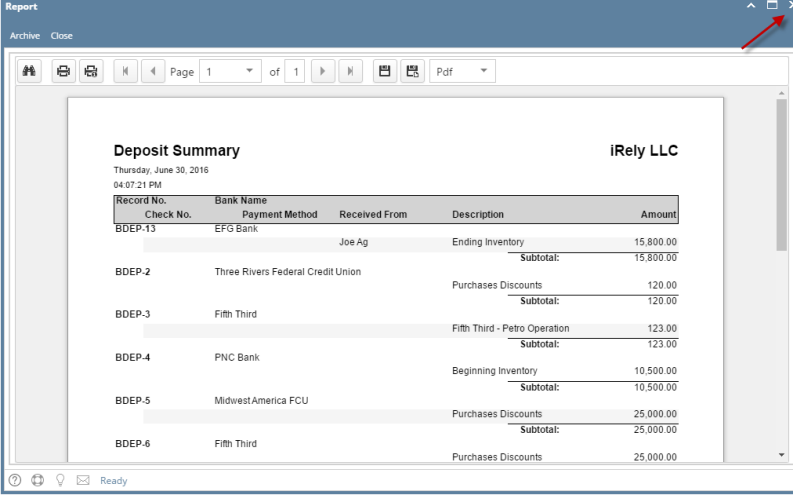

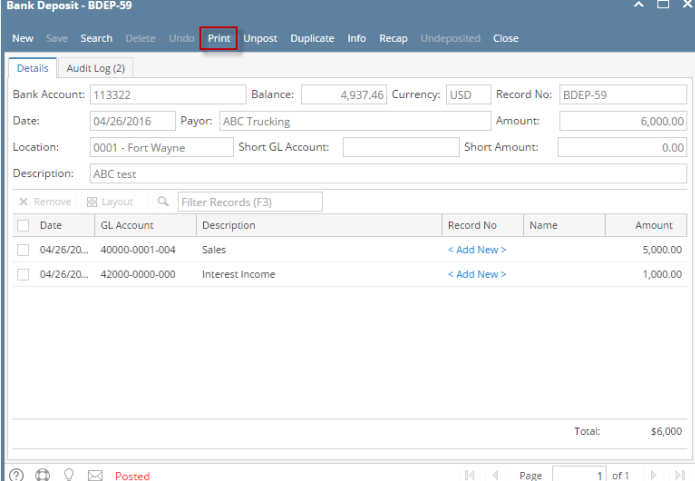

2. The **Report Viewer** will open showing the Deposit Summary.

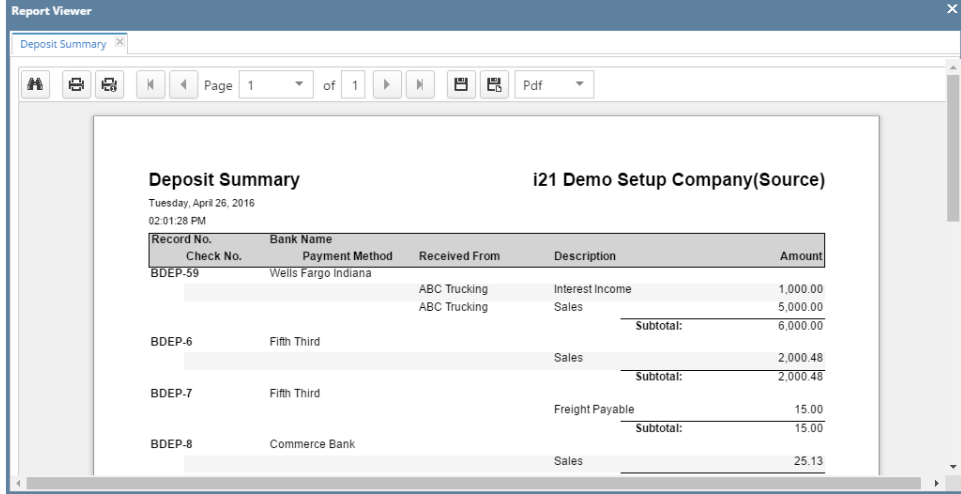

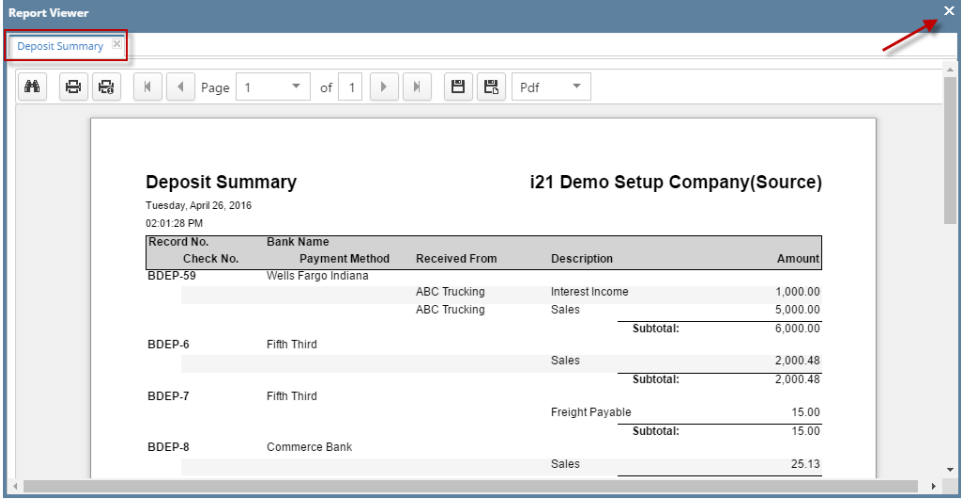

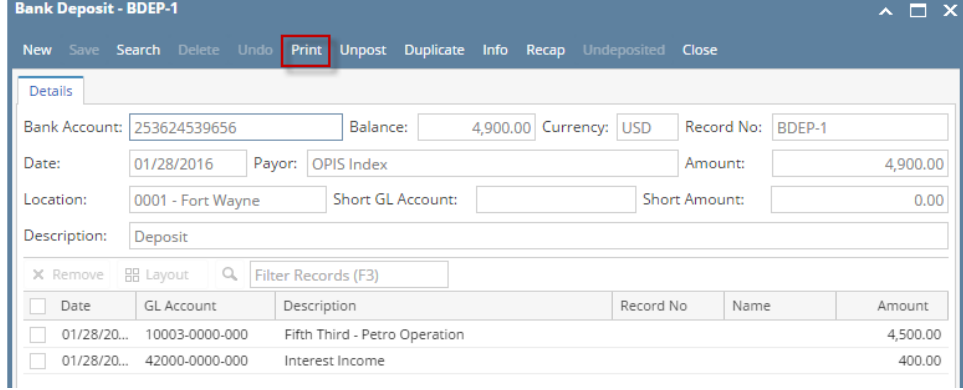

2. The **Report Viewer** will open showing the Deposit Summary.

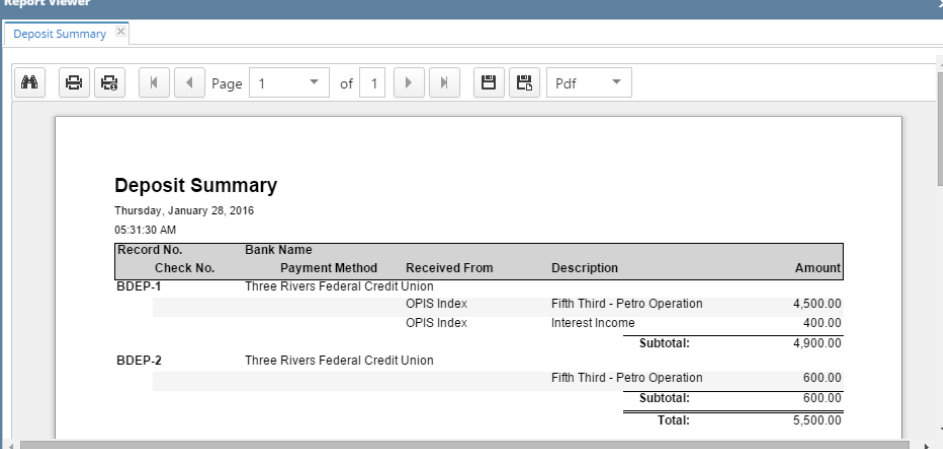

3. Close the Deposit Summary report by clicking the **x button** on the **Deposit Summary tab** to close the said report or click the **X button** at the top right corner of the **Report Viewer** to close all reports.

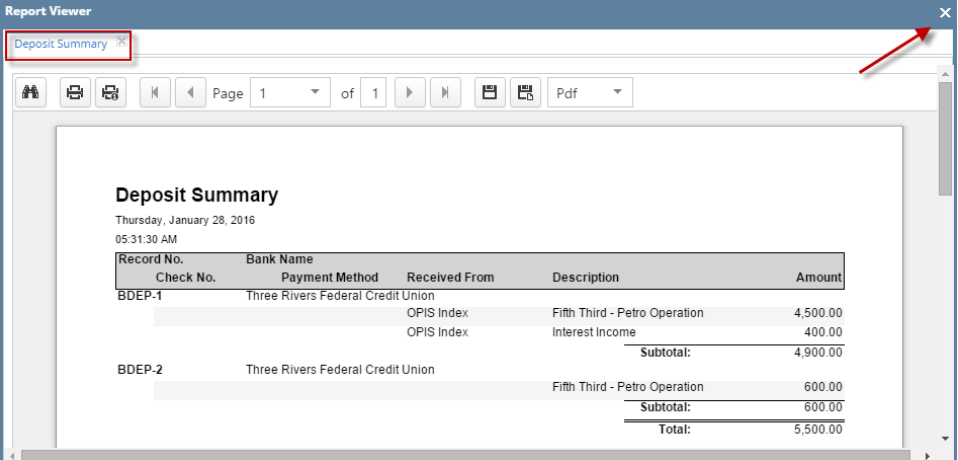

1. Select the bank deposit you want to print. Click **Print toolbar button**.

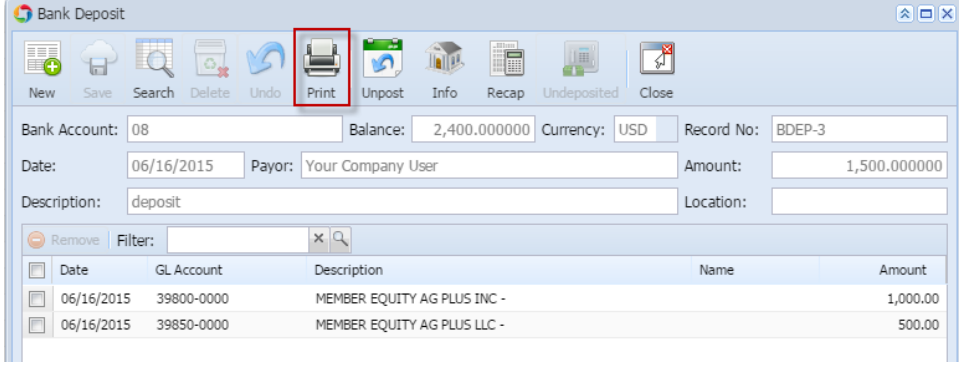

## 2. The **Preview Task List screen** opens.

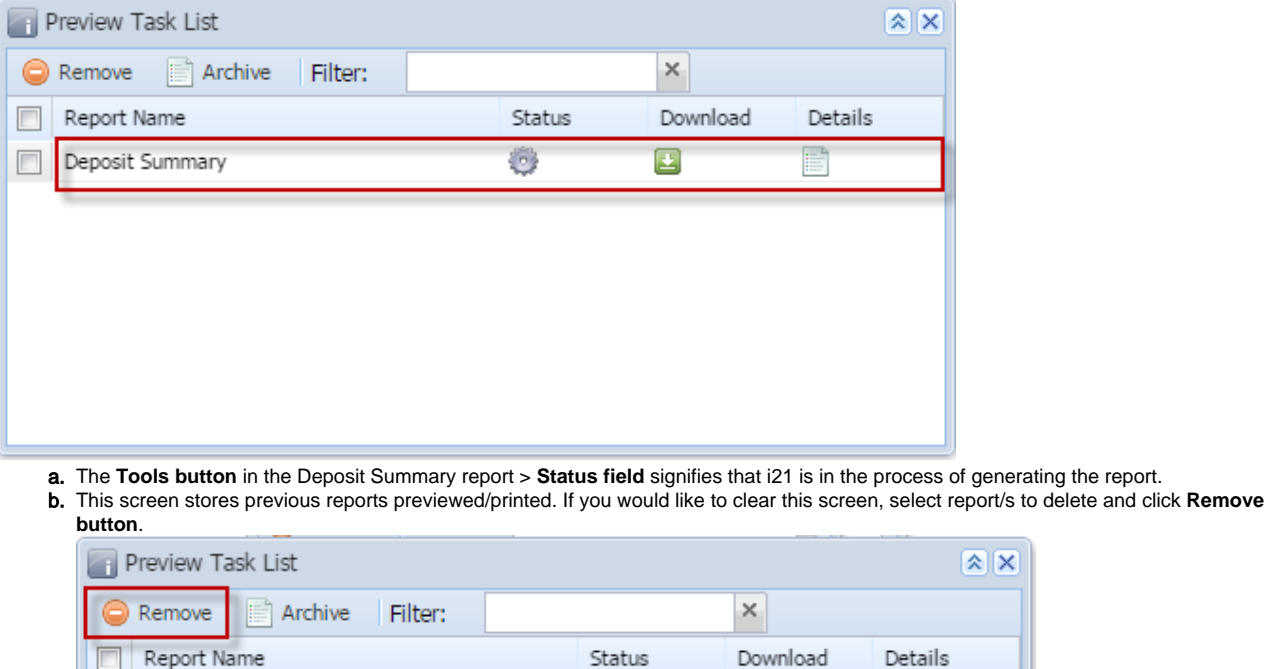

c. You can also preview report that is existing on this list by clicking the **Magnifying glass button** in the **Status field** for the selected report. 3. The **Report Viewer** will open showing the Deposit Summary.

Status

Q

Q

Q

Download

 $\overline{\Xi}$ 

 $\Xi$ 

 $\overline{\Xi}$ 

Details

Ē

Ħ

E

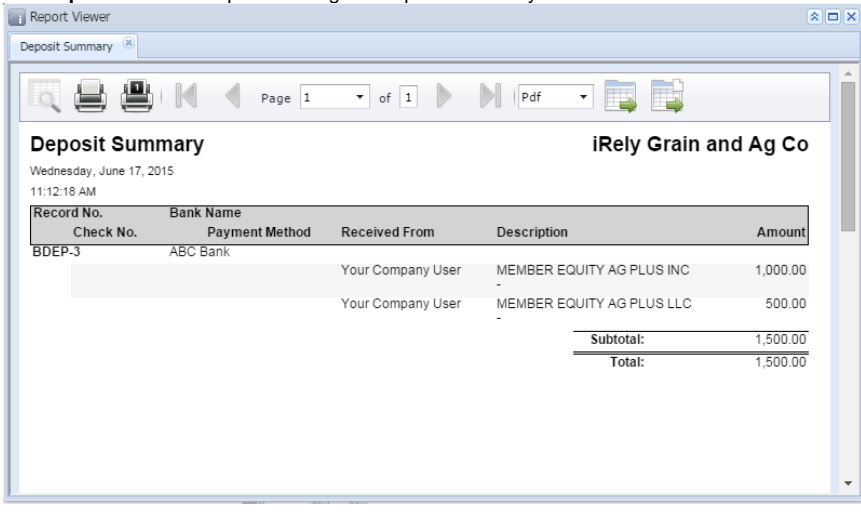

General Ledger by Account ID Detail

Deposit Summary

Deposit Summary

4. Close the Deposit Summary report by clicking the **x button** on the **Deposit Summary tab** to close the said report or click the **X button** at the top right corner of the **Report Viewer** to close all reports.

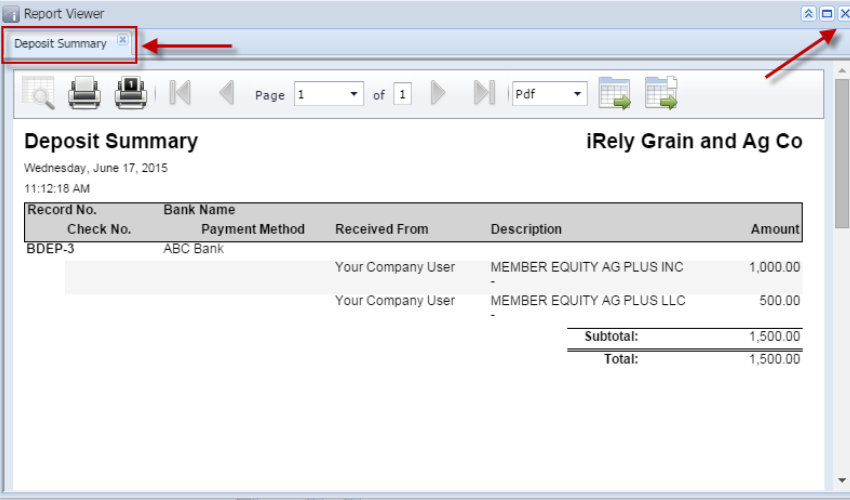

1. Select the bank deposit you want to print. Click **Print toolbar button**.

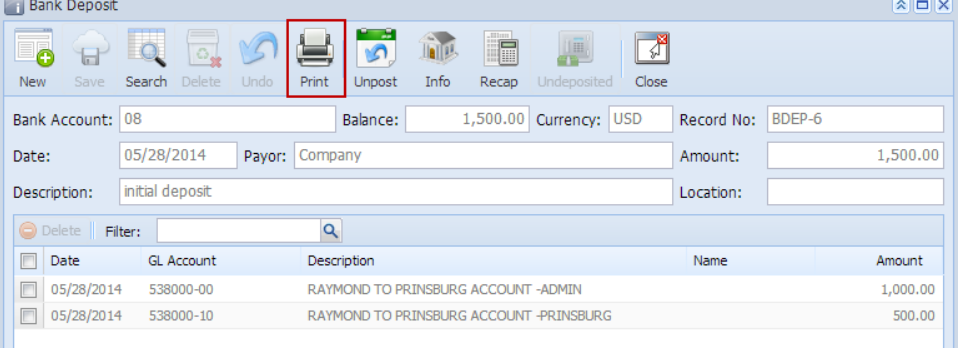

## 2. The **Preview Task List screen** opens.

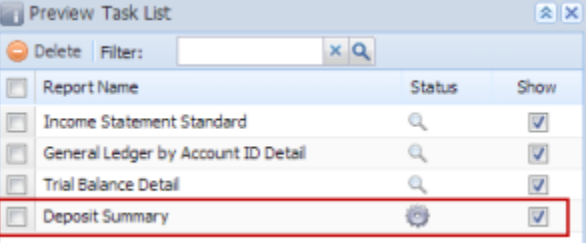

- a. The **Tools button** in the Deposit Summary report > **Status field** signifies that i21 is in the process of generating the report.
- b. This screen stores previous reports previewed/printed. If you would like to clear this screen, select report/s to delete and click **Delete button**.

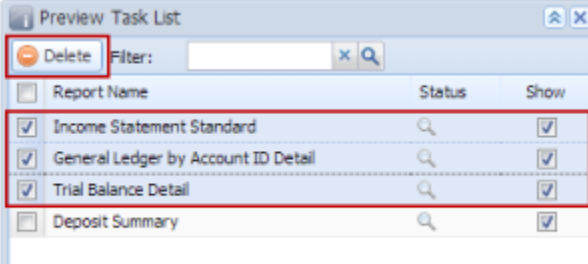

c. You can also preview report that is existing on this list by clicking the **Magnifying glass button** in the **Status field** for the selected report.

3. The **Report Viewer** will open showing the Deposit Summary.

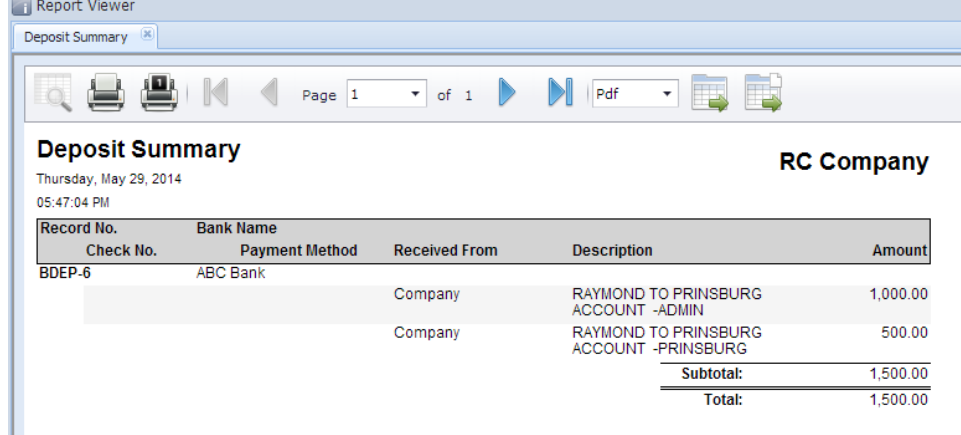

4. Close the Deposit Summary report by clicking the **x button** on the **Deposit Summary tab** to close the said report or click the **X button** at the top right corner of the **Report Viewer** to close all reports. You will then be asked to archive the report. See [How to Archive a report](https://help.irelyserver.com/display/DOC/How+to+Archive+a+report).

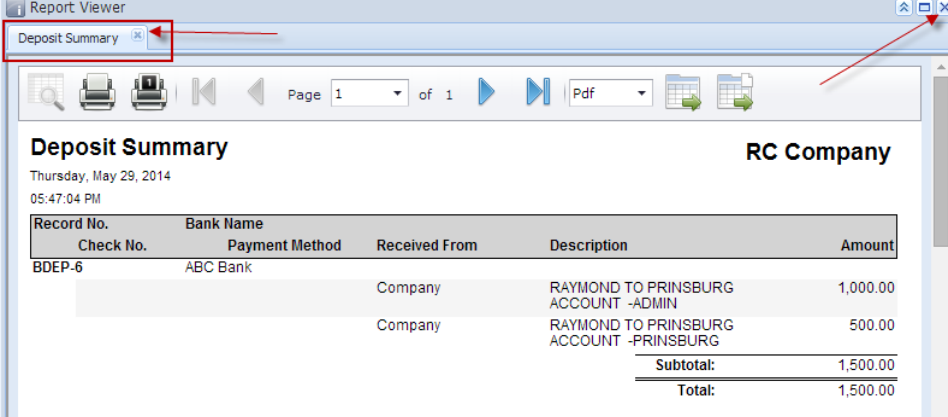